Part Number: 27L2876

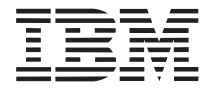

# **ThinkPad 600 Guide for Windows 98**

This book provides updates and additions to the information in the ThinkPad 600 User's Reference. For complete information about your ThinkPad 600 computer, read the ThinkPad 600 User's Reference (P/N 05L2160) with this book.

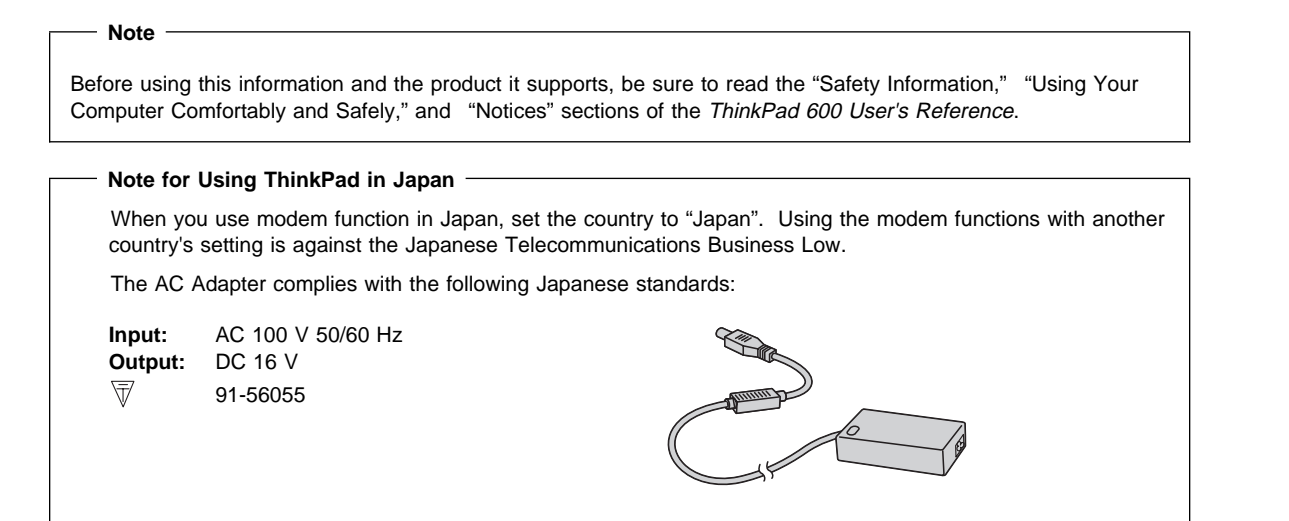

#### **First Edition (July 1998)**

#### **The following paragraph does not apply to the United Kingdom or any country where such provisions are inconsistent with local law:**

INTERNATIONAL BUSINESS MACHINES CORPORATION PROVIDES THIS PUBLICATION "AS IS" WITHOUT ANY WARRANTY OF ANY KIND, EITHER EXPRESS OR IMPLIED, INCLUDING, BUT NOT LIMITED TO, THE LIMITED WARRANTIES OF MERCHANTABILITY OR FITNESS FOR A PARTICULAR PURPOSE. Some states do not allow disclaimers of express or implied warranties in certain transactions; therefore, this statement may not apply to you.

This publication could include technical inaccuracies or typographical errors. Changes are periodically made to the information herein; these changes will be incorporated in new editions of the publication. IBM may make improvements or changes in the products or the programs described in this publication at any time.

Requests for technical information about IBM products should be made to your IBM Authorized Dealer or your IBM Marketing Representative.

 **Copyright International Business Machines Corporation 1998. All rights reserved.** Note to U.S. Government Users – Documentation related to restricted rights – Use, duplication, or disclosure is subject to restrictions set forth in GSA ADP Schedule Contract with IBM Corp.

# **Contents**

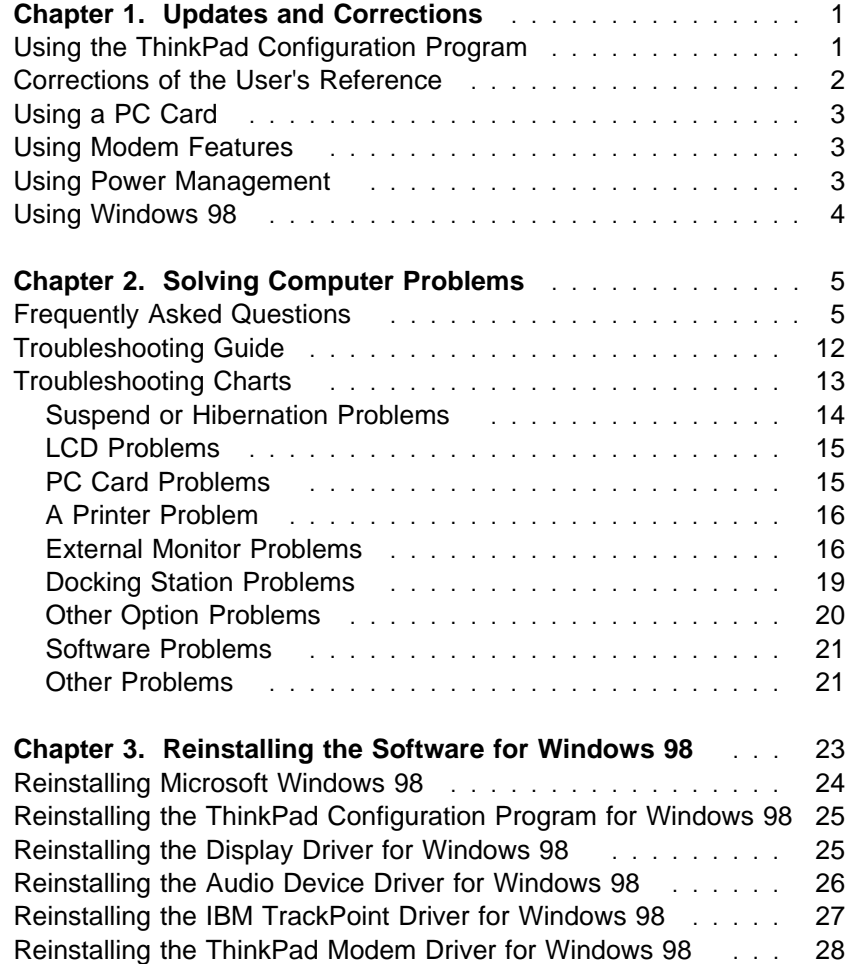

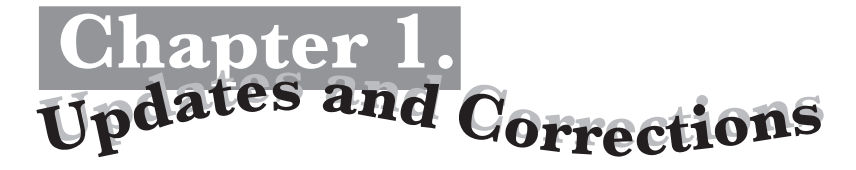

This chapter updates and corrects the information in the ThinkPad 600 User's Reference as follows:

Using the ThinkPad Configuration program Using a PC Card Using power management Using modem features Using Windows 98

# **Using the ThinkPad Configuration Program**

Some features of the ThinkPad Configuration program are updated. For information about the ThinkPad Configuration program, read this book rather than the ThinkPad 600 User's Reference.

The ThinkPad Configuration program allows you to set up and customize to your needs the computer's built-in devices. For example, you can enable or disable a port, switch between your computer's LCD and an external monitor, and set the power management mode.

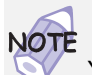

 You can also start ThinkPad Configuration as follows:

- 1. Click on **Start**.
- 2. Move the cursor to **Programs**, **ThinkPad** and click on **ThinkPad Configuration**.

To start the **ThinkPad Configuration** program for Windows 98, find the ThinkPad icon on the right side of the taskbar; then double-click on the icon. The following window appears:

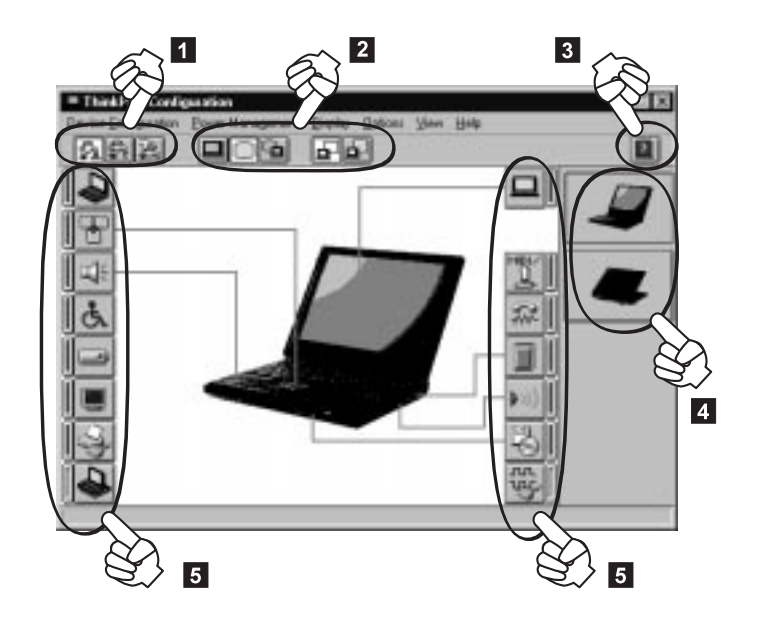

- 1 Click on one of these buttons to set the power mode to High Performance mode, Automatic mode, or Customized mode.
- 2 The **Display Device** buttons. Click on one of these buttons to set the display output type to the LCD, the external monitor, or both.
- 3 The **Help** button displays online help.
- 4 The **View Angle** buttons. Click on the front view or rear view (with or without the port replicator) buttons to display the hardware feature locations.
- 5 The **Device** buttons. Click on the button of your choice from the window. If the device is enabled, the red indicator next to the button is lit. Otherwise, it stays off.

# **Corrections of the User's Reference**

Note the following corrections:

The Recovery CD does support Windows 98.

The Diskette Factory program does support Windows 98.

## **Using a PC Card**

You can use a PC Card without PC Card support software (CardWizard). For details on how to use a PC Card, see the manual for Windows 98.

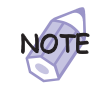

Your ThinkPad computer does not include the PC Card support software (CardWizard), so references to it in the ThinkPad 600 User's Reference do not apply to your computer.

In addition, if you are communicating with a PC Card modem or inserting a network PC Card in a PC Card slot, you should not put your computer into suspend mode or hibernation mode, nor should you click on **Stand by** in the "Shut Down Window" window.

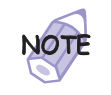

If you want to put your computer into suspend mode, first stop the PC Card in the "PC Card (PCMCIA) Properties" window as follows:

- **1.** Click on **Start**, move the cursor to **Settings**, and click on **Control Panel**.
- **2.** Double-click on **PC Card (PCMCIA)**.
- **3.** From the list, select the card you are stopping.
- **4.** Click on the **Stop** button.

If you remove a communication PC Card from the PC Card slot and then reinsert it later, it might not work correctly. You need to reboot your computer.

## **Using Modem Features**

For information about modem features in the Online User's Guide, same description as Windows 95 applies to Windows 98.

## **Using Power Management**

For information about power management, follow the same instructions for Windows 98 as for Windows 95.

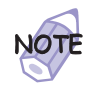

The word **Stand by** on the Windows 98 screen has a different meaning from the word **standby** in the Online User's Guide.

In addition, note the following:

Suppose you activate the alarm action as follows:

**Notification:** Display message **Power level:** When the alarm goes off, the computer will **Standby**.

Now, if your computer goes into suspend or hibernation mode when the battery is low before the alarm message appears, you will see the message when the computer resumes. To resume normal operation, press **OK**.

You can set the alarm action as follows:

- **1.** Start the ThinkPad Configuration program.
- **2.** Click on **Power Management**.
- **3.** Click on the **Alarm** tab.
- **4.** Put a check mark in the **Low Battery Alarm** check box, the **Critical Low Battery Alarm** check box, or both.
- **5.** Set the percentage of the power level.
- **6.** Click on the **Alarm Action...** button. You can set the alarm action in the next window.

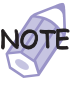

Even if you don't set the low battery alarm, the charge indicator will let you know that the battery is low, and then the ThinkPad will automatically enter the power-saving mode. This default low-battery behavior is independent of the operating system, so the computer might behave differently from your setting if you set the low battery alarm. The computer chooses appropriately between your setting and the default setting.

## **Using Windows 98**

In Windows 98, it takes longer to enter suspend mode and resume normal operation than it does in Windows 95. This performance difference is caused by Windows 98, not the ThinkPad features.

For more information about Windows 98, see the following Web site: **http://www.ibm.com/thinkpad**

See the following site for technical support information: **http://www.pc.ibm.com/support**

# Chapter 2.<br>Solving Computer Problems

# **Frequently Asked Questions**

This section answers some frequently asked questions. Read this section rather than the corresponding information in the ThinkPad 600 User's Reference. Go to the page indicated in the following chart and take the specified action.

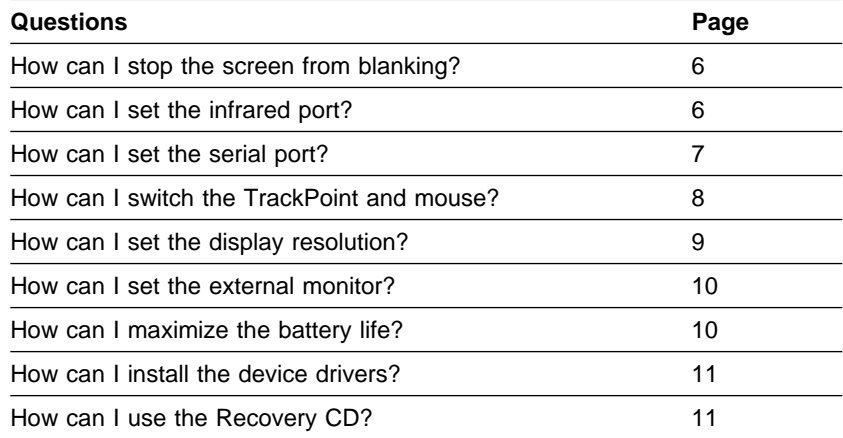

To solve the problems discussed in this section, you need to use the ThinkPad Configuration program. To start the ThinkPad Configuration program, find the ThinkPad icon on the taskbar and then double-click on the icon.

The ThinkPad Configuration program window appears:

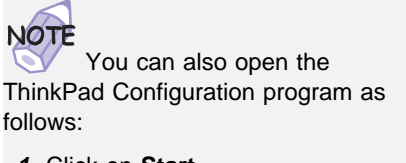

- **1.** Click on **Start**.
- **2.** Move the cursor on **Programs** and **ThinkPad**; then click on **ThinkPad Configuration**.

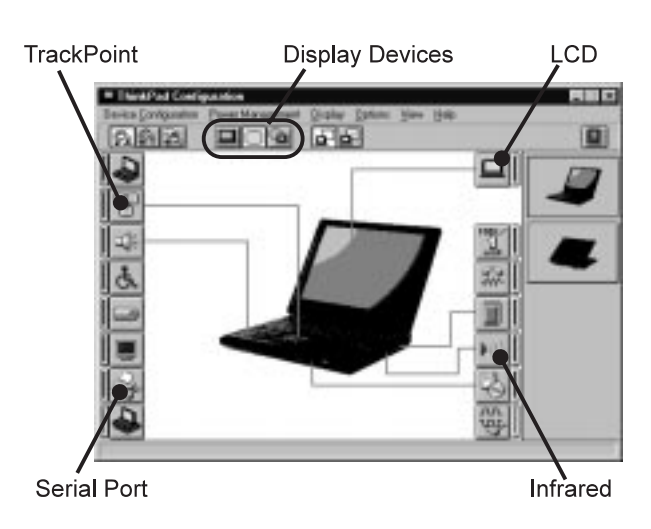

## **My screen keeps blanking when I do not want it to. How can I stop this?**

You can disable any system timers, such as the LCD turnoff timer or the system standby timer, with the ThinkPad Configuration program.

- **1** Start the ThinkPad Configuration program.
- **2** Click on the **Power Management** button, and then click on the **Power Schemes** tab.

You can disable the system timers by selecting **Never** rather than a specific time.

### **How can I use my infrared port as a communication port?**

If the infrared port is disabled, you must enable it before you can use it again. To enable your infrared port, do as follows:

- **1** Save your work and quit any program you are using.
- **2** Start the ThinkPad Configuration program.
- **3** Click on the **Infrared** button.
- **4** Click on **Enable**.

A "Warning" might appear that the hardware resource is being used by another communication port.

**5** Click on **Disable Device**.

Another "Warning" window prompts you to restart your computer.

**6** Click on **OK**. The computer restarts.

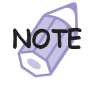

If you check your infrared port and it is already enabled, you can use it immediately without changing any settings.

You can disable your computer's serial port to free resources for another communication device, such as the infrared port.

After your infrared port is enabled, you can use it as a communication port. If it does not work properly, you might have a problem with your communication software or the device that you are trying to communicate with. Check the online help system for your communication software if the other device appears to be working properly.

#### **How can I use my serial port as a communication port?**

If the serial port is disabled, you must enable it before you can use it again. To enable your serial port.

- **1** Save your work and any program you are using.
- **2** Start the ThinkPad Configuration program.
- **3** Click on the **Serial Port** button.
- **4** Click on **Enable**.

A "Warning" might appear that the hardware resource is being used by another communication port.

**5** Click on **Disable Device**.

Another "Warning" window prompts you to restart your computer.

**6** Click on **OK**. The computer restarts.

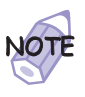

If you check your serial port and it is already enabled, you can use it immediately without changing any settings.

You can disable your computer's infrared port to free resources for another communication device, such as the serial port.

After your serial port is enabled, you can use it as a communication port. If it does not work properly, you might have a problem with the communication software application or the cable or device attached to the serial port. Check the online help for your communication software if the cable and attached device appear to be working properly.

## **How can I use an external mouse when I am at my desk, but then use the TrackPoint when I am away from my desk?**

The TrackPoint has an "Auto-Disable" setting that disables it when you power on or restart the computer with an external mouse attached. When you want to enable the TrackPoint, remove the external mouse and then restart the computer.

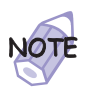

You can set up the TrackPoint manually with the ThinkPad Configuration program as follows:

- **1** Start the ThinkPad Configuration program.
- **2** Click on the **TrackPoint** button.
- **3** Select **Enable**, **Disable**, or **Auto-Disable**.
- **4** Click on **OK**.

**Why do I not get the highest possible resolution out of my external monitor when I am using the LCD and external monitor at the same time?**

> You can set any resolution for either the ThinkPad LCD or the external monitor. When you use both at the same time, the resolution of both is the same. If you set a higher resolution for the ThinkPad LCD, you can see only one part of the screen at a time. You can see other parts by moving the image with the TrackPoint or other pointing device. You can change the display output type to the LCD, external monitor, or both with the **Display Device** buttons of the ThinkPad Configuration program or by pressing **Fn**+**F7**.

You can set up the external monitor as follows:

- **1** Double-click on **My Computer**, **Control Panel**, and then **Display**. The "Display Properties" window appears.
- **2** Click on the **Settings** tab.
- **3** Click on the **Advanced...** button.
- **4** Click on the **Monitor** tab.
- **5** Click on the **Change...** button. The "Update Device Driver Wizard" window appears.
- **6** Follow the instructions on the screen by selecting **Display a list of all he drivers in a specific location, so you can select the driver you want**, and then **Show all hardware**.
- **7** Select **Manufacturers** and **Models**
- **8** Click on **Next**.
- **9** Set **Color palette** and **Desktop area** in the "Display Properties" window.
- **10** Click on **OK**.

## **How can I set up the external monitor if the Windows plug-and-play feature does not detect it?**

Do as follows:

- **1** Double-click on **My Computer**, **Control Panel**, and **Display**. The "Display Properties" window appears.
- **2** Click on the **Settings** tab.
- **3** Click on the **Advanced...** button.
- **4** Click on the **Monitor** tab.
- **5** Make sure that **Automatically detect Plug & Play monitors** is checked.
- **6** If the option is checked and your monitor is still not recognized after you restart the computer, click on the **Change...** button. The "Update Device Driver Wizard" window appears.
- **7** Select the monitor type that you have attached and then click on **OK**.
- **8** Click on **Close**.

## **How can I maximize battery life?**

To maximize battery life:

Use the battery until the charge is completely depleted (until the battery and power LEDs flash in unison).

Recharge the battery completely before use (the battery is fully charged when the AC Adapter is plugged in and the battery LED is green).

For a new battery or a battery that you have not used recently:

- 1. Use the battery until the charge is completely depleted (until the battery and power LEDs flash in unison).
- 2. Recharge completely before use (the battery is fully charged when the AC Adapter is plugged in and the battery LED is green).

3. Repeat these steps three times.

Always use power management features such as power schemes, standby, and hibernation.

#### **How can I get ThinkPad device drivers for Windows 98?**

You can get the ThinkPad device drivers by using the Diskette Factory.  $\longrightarrow$  "Using the Diskette Factory" section in Chapter 4 of the ThinkPad 600 User's Reference.

How to install the software  $\longrightarrow$  Chapter 3 of this book.

## **How can I use the Recovery CD to reload my factory-installed ThinkPad operating system and applications?**

See the "Using the Recovery CD" section in Chapter 4 of the ThinkPad 600 User's Reference. Even though the ThinkPad 600 User's Reference describes procedures applicable to Windows 95, those same procedures apply to Windows 98.

## **Troubleshooting Guide**

The following chart shows how to find or solve a problem.

## **If a beep sounds, if a message appears, or if a function-related problem occurs:**

**1** Find your symptom in the table and try solving the problem.

Troubleshooting Charts" on page 13  $-$ Or $-$ ThinkPad 600 User's Reference

**2** If you can't solve the problem, run the test and make sure the hardware and the device drivers are OK.

Testing Your Computer" section of the ThinkPad 600 User's Reference

**3** Note the error code and have the computer serviced.

"Getting Service" section of the ThinkPad 600 User's Reference.

## **If you accidentally lose or damage software in your computer:**

Recover it by using the Recovery CD or the Diskette Factory.

Recovering Lost or Damaged Software" section of the ThinkPad 600 User's Reference.

# **Troubleshooting Charts**

If your computer has an error, it typically displays a message or an error code, or a beep sounds when you power it on. See both the ThinkPad 600 User's Reference and this book, go through the charts and look for your problem.

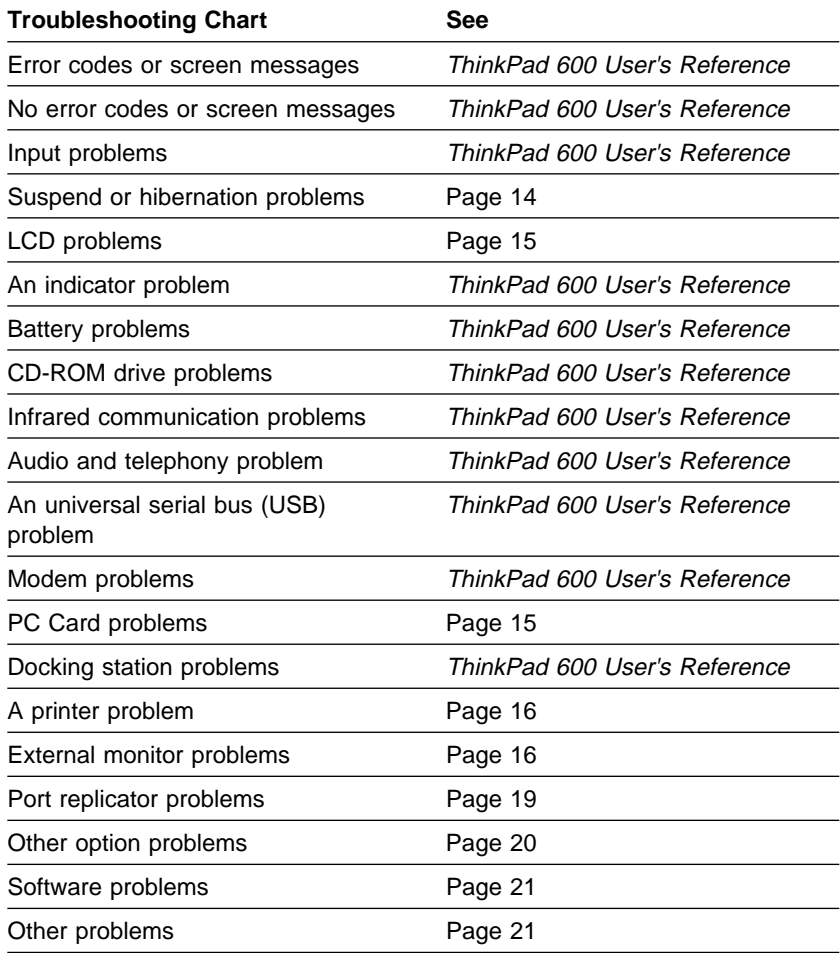

# **Suspend or Hibernation Problems**

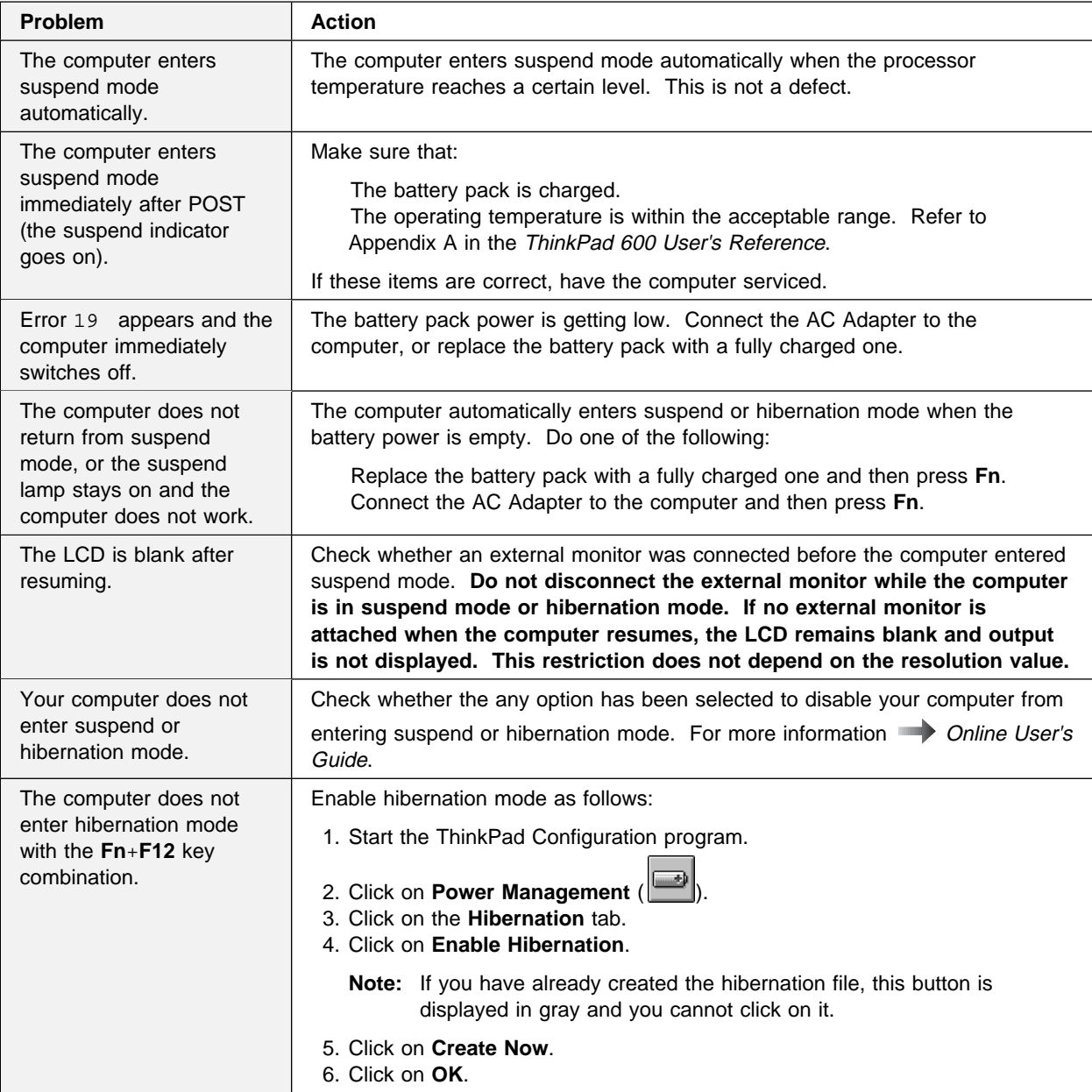

# **LCD Problems**

![](_page_18_Picture_171.jpeg)

## **PC Card Problems**

![](_page_18_Picture_172.jpeg)

![](_page_19_Picture_132.jpeg)

## **A Printer Problem**

![](_page_19_Picture_133.jpeg)

# **External Monitor Problems**

![](_page_19_Picture_134.jpeg)

![](_page_20_Picture_147.jpeg)

![](_page_21_Picture_143.jpeg)

![](_page_22_Picture_130.jpeg)

# **Docking Station Problems**

# **Other Option Problems**

![](_page_23_Picture_122.jpeg)

## **Software Problems**

![](_page_24_Picture_142.jpeg)

# **Other Problems**

![](_page_24_Picture_143.jpeg)

![](_page_25_Picture_36.jpeg)

# Chapter 3.<br>Reinstalling the Software for Windows 98

This chapter describes the procedures for reinstalling Windows 98 and its associated device drivers on your computer if the original, preloaded operating system and device drivers have been deleted. You can reinstall the software either by using the Recovery CD or by using the Windows 98 package and device driver diskettes created with the Diskette Factory.

Using the Recovery CD: Using the Recovery CD, you can reinstall Windows 98 by restoring the original preloaded image. Refer to the ThinkPad 600 User's Reference for details of how to use the Recovery CD.

### Overall Procedure of Using Windows 98 Package

- **1** Have the Windows 98 installation package in hand.
- **2** Back up your software and personal data files on the hard disk.
- **3** Create the Windows 98 Startup Disk from the preloaded Windows 98 as follows:
	- **a)** Double-click on **Add/Remove Program** in the Control Panel.
	- **b)** Click on the **Startup Disk** tab.
	- **c)** Follow the instructions on the screen.
- **4** Create installation diskettes for the device drivers, using the Diskette Factory program. You need to create at least the following device driver diskettes:

![](_page_27_Picture_146.jpeg)

**5** Reinstall Windows 98 and the software.

**Note:** The Windows 98 Startup Disk includes real-mode CD-ROM drivers, so that you can use the built-in CD-ROM drive when you start the system with the CD-ROM.

## **Reinstalling Microsoft Windows 98**

If you are reinstalling Windows 98 on a drive other than the C drive, more than 25 MB is required on the C drive.

- **1** Insert the Windows 98 CD into the CD-ROM drive.
- **2** In the CD, serch for and run SETUP.EXE. Enter the following:

src\_cd:\tgt\_dir\SETUP.EXE

where  $src\_cd$  is the drive letter of the CD-ROM drive (D, E...) and tgt\_dir is the directory that SETUP.EXE is in.

For more information, refer to SETUP.TXT on the Windows 98 CD.

#### **Note:**

Depending on the optional applications you install with Windows 98, your required disk space varies. The following information applies to reinstalling only Windows 98 in your computer:

#### **Full reinstall on a FAT 16 drive:**

About 225 MB of disk space is required. Depending on your system configuration and the options you select, the required space ranges from 165 MB to 355 MB.

#### **Full reinstall on a FAT 32 drive:**

About 175 MB of disk space is required. Depending on your system configuration and the options you select, the required space ranges from 140 MB to 225 MB.

## **Reinstalling the ThinkPad Configuration Program for Windows 98**

**Note:** You can assign the directory in which the ThinkPad Configuration program is installed. The ThinkPad Configuration program installer does not support the use of a long name for the directory in which the program is installed.

To reinstall the ThinkPad Configuration program for Windows 98:

- **1** Start Windows 98.
- **2** Insert the Utility Diskette for Windows 95 into the diskette drive.
- **3** Click on **Start**.
- **4** Click on **Run...**.
- **5** Type A:\SETUP and click on **OK**.

Follow the instructions on the screen. After the reinstallation is finished, restart the system.

## **Reinstalling the Display Driver for Windows 98**

To reinstall the display driver for Windows 98:

- **1** Start Windows 98.
- **2** Click on **Start**.
- **3** Move the cursor to **Settings** and then click on **Control Panel**.
- **4** Double-click on **Display** and then click on the **Settings** tab.

- **5** Click on the **Advanced...** button.
- **6** Click on the **Adapter** tab.
- **7** Click on the **Change...** button.

The "Update Device Driver Wizard" window appears.

- **8** Click on the **Next** button.
- **9** Select **Search for a better driver than the one your device** is using now. (Recommended) by clicking on it. Then click on **Next**.
- **10** Put a check mark in the **Floppy disk drive** check box by clicking on it.
- **11** Insert the Video Features Diskette (NM2160) for Windows 95/98 into the diskette drive and click on **Next**.
- **12** When a message appears saying that Windows has found **NeoMagic MagicGraph 128XD**, click on the **Next** button.
- **13** Click on the **Finish** button.
- **14** Remove the Video Features Diskette (NM2160) for Windows 95/98 from the diskette drive, and click on **Yes** to reboot the computer.
- **15** Click on **Start**.
- **16** Move the cursor to **Settings** and then click on **Control Panel**.
- **17** Double-click on **Display**.
- **18** Click on the **Settings** tab.
- **19** Choose the correct resolution and color depth in the "Display Properties" window.

# **Reinstalling the Audio Device Driver for Windows 98**

To reinstall the audio support software for Windows 98:

**1** Start Windows 98.

- **2** Insert the Audio Features Diskette for Windows 95/98 into the diskette drive.
- **3** Click on **Start**.
- **4** Click on **Run...**.
- **5** Type A:\SETUP and click on **OK**.
- **6** Click on the **Uninstall Crystal Drivers** button.

The setup program removes the previous driver if there is one, and prepares for the new registration.

- **7** When you are prompted to restart the computer, remove the Audio Features Diskette for Windows 95/98 from the diskette drive and restart the computer.
- **8** When the computer prompts you to install the manufacturer's diskette during the startup of Windows 98, reinsert the Audio Features Diskette for Windows 95/98 into the diskette drive.

Follow the instructions on the screen.

**Note:** The MIDI connector is available if your computer is attached to a docking station (option). The MIDI connector is disabled as a default, so you need to enable it with the ThinkPad Configuration program.

## **Reinstalling the IBM TrackPoint Driver for Windows 98**

The TrackPoint Driver Diskette for Win95/NT is intended for use with the IBM PS/2 TrackPoint Version 4.0 or later.

To install the TrackPoint driver for Windows 98:

- **1** Start Windows 98.
- **2** Insert the TrackPoint Driver Diskette for Win95/NT into the diskette drive.
- **3** Click on **Start**.
- **4** Move the cursor to **Settings**; then click on **Control Panel**.
- **5** Double-click on the **System** icon.

- **6** Click on the **Device Manager** tab at the top of the "System Properties" window.
- **7** Double-click on **Mouse**.
- **8** Double-click on either **PS/2 Compatible Mouse Port** or **PS/2 TrackPoint**, whichever appears in the list.
- **9** Click on the **Driver** tab.
- **10** Click on the **Update Driver...** button.

The "Update Device Driver Wizard" runs.

- **11** Click on **Next**.
- **12** Click on **Display a list of all the drivers in a specific location**.
- **13** Click on **Next**.
- **14** Click on **Have Disk**.
- **15** Make sure that the source drive is A:\ and click on **OK**.
- **16** Click on **PS/2 TrackPoint** in the list.
- **17** Click on **Next**.
- **18** Click on **Next**.
- **19** Click on **Finish** in the "Update Device Driver Wizard" window.
- **20** Remove the TrackPoint Driver Diskette for Win95/NT from the diskette drive, and restart your computer to make the new settings are effective.

# **Reinstalling the ThinkPad Modem Driver for Windows 98**

The modem function of your computer is supported by a digital signal processor (DSP) called the IBM Advanced Communications Processor. You must install the ThinkPad Modem software for Windows 98 to use the modem function. The Wave Table MIDISynth function is available in the ThinkPad Modem software for Windows 98.

To install the ThinkPad Modem software for Windows 98:

- **1** Start Windows 98.
- **2** Insert the ThinkPad Modem for Windows 95/98 into the diskette drive.
- **3** Click on **Start**, and then **Run...**.
- **4** Type A:\SETUP and click on **OK**.

The ThinkPad Modem setup program removes the previous driver if there is one, and prepares for the new registration. After you restart your computer, you see the message "Windows 98 found an unknown device." Insert the ThinkPad Modem for Windows 95/98, and follow the instructions on the screen.

The ThinkPad Modem installation window appears and prompts you to enter the destination directory for the software. If the default directory is OK, press **Enter**. Otherwise, type a directory name and press **Enter**.

Follow the instructions on the screen.

**Note:** You need to set the dialing properties when using the ThinkPad Modem functions. Click on **Control Panel**, **Modems**, and then the **Dialing Properties** button.

If you want to use the Wave Table MIDISynth function, open **Multimedia** in **Control Panel**, and select the **MIDI** tab. Then select **Wave Table MIDISynth Device** as a single instrument. For IRQ-sharing information, refer to the Online User's Guide.

![](_page_34_Picture_0.jpeg)

 Copyright International Business Machine Corporation 1998

Printed in the United States of America

Reference in this publication to IBM products or service do not imply that IBM intends to make them available outside the United States.

27L2876